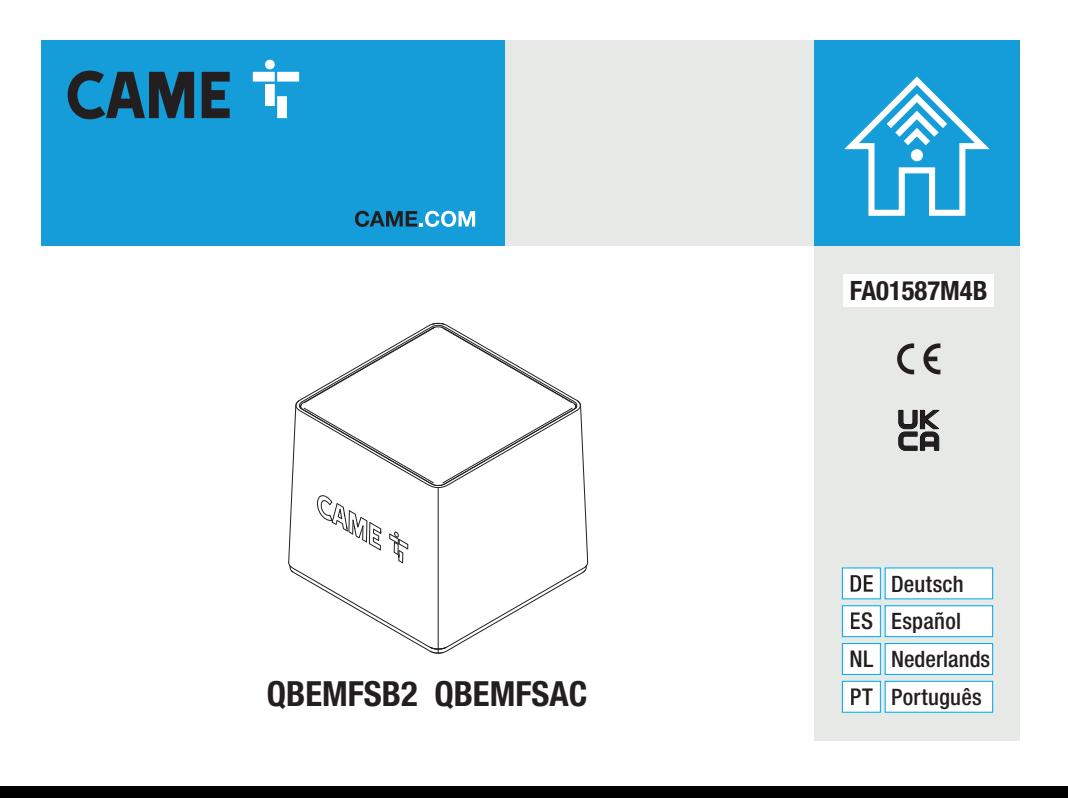

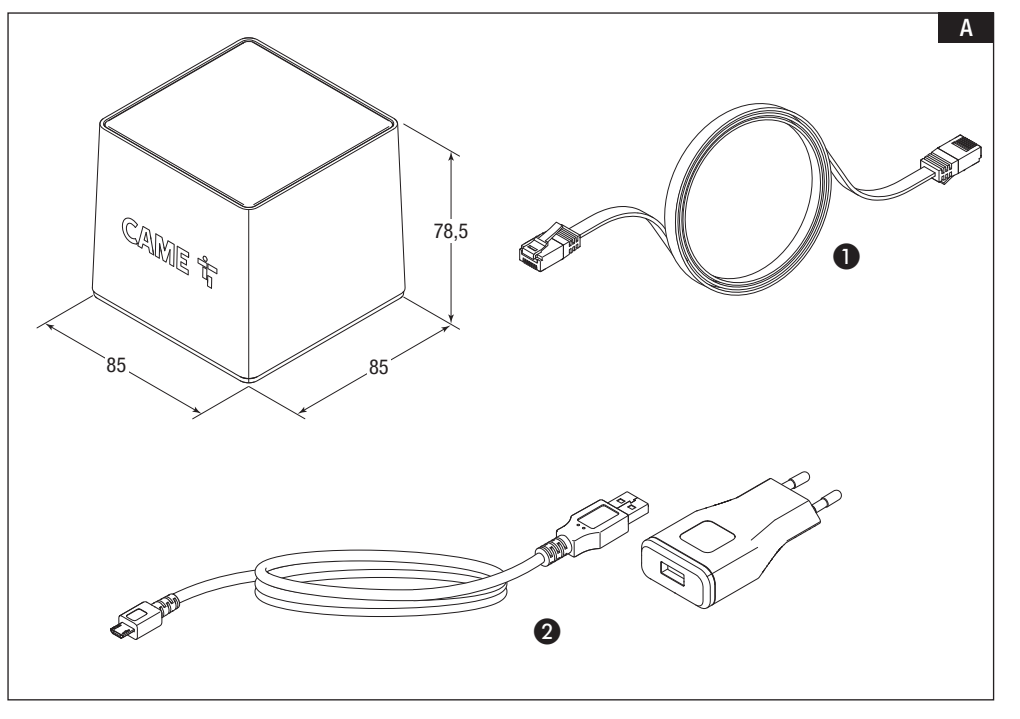

S. 2 - Anleitung **FAdri S87M4B** - O4/2021 - © CAME S.p.A.. - Übersetzung der Originalarleitung<br>Der Irhalt der Anleitung kann jederzeit ohne Vorankündigung geändert werden. *2 - Anleitung FA01587M4B - 04/2021 - © CAME S.p.A.. - Übersetzung der Originalanleitung Der Inhalt der Anleitung kann jederzeit ohne Vorankündigung geändert werden.*

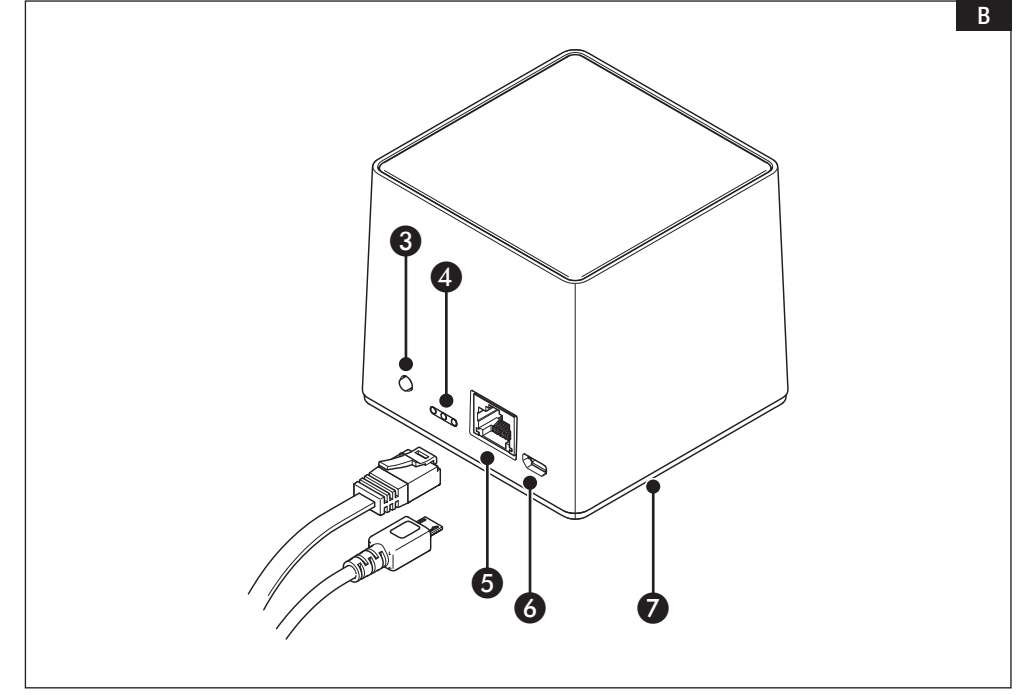

s, 3 - Anelung F**Adriso7M4B** - 04/2021 - © CAME S,p.A.. - Übersetzung der Originalanleitung<br>Der Inhalt der Anleitung kann jederzeit ohne Vorankündigung geändert werden. *S. 3 - Anleitung FA01587M4B - 04/2021 - © CAME S.p.A.. - Übersetzung der Originalanleitung Der Inhalt der Anleitung kann jederzeit ohne Vorankündigung geändert werden.*

# **DEUTSCH**

# Allgemeine Hinweise

• Vor der Montage die Anleitung aufmerksam durchlesen und alle Arbeiten entsprechend den Herstellerangaben durchführen. • Die Installation, Programmierung, Inbetriebnahme und Wartung des Produktes müssen von entsprechend geschultem Fachpersonal unter Einhaltung der geltenden Vorschriften, einschließlich der Unfallverhütungs- und Entsorgungsvorschriften, durchgeführt werden. • Vor Wartungsmaßnahmen jeglicher Art, die Stromzufuhr des Geräts unterbrechen. • Das Gerät dar nur für den Zweck, für den es ausdrücklich entwickelt wurde, eingesetzt werden. • Der Hersteller haftet in keinem Fall für durch ungeeignete, unsachgemäße und fehlerhafte Verwendung verursachte Schäden.

# Hinweise zur Fernsteuerung des Geräts

Einige Funktionen des Systems können mithilfe entsprechender Apps über Smartphone /Tablet gesteuert werden. • Um die Anlage fernzusteuern, muss das Gerät mit einem Heim-WLAN-Netzwerk mit Internetzugang verbunden sein. • Die Fernsteuerung des Geräts über eine App bewirkt den Datenverbrauch des Smartphones/Tablets und des Heim-Netzwerkes; die infolge dieses Datenverbrauchs entstehenden Kosten, werden dem Benutzer in Rechnung gestellt.

# Beschreibung

QBEMFSB2 / QBEMFSAC kommuniziert mit kompatiblen funkgesteuerten Geräten, die Internet-Verbindung wird über eine kabelgebundene LAN- oder WLAN-Leitung erstellt.

An QBEMFSB2 / QBEMFSAC angeschlossene Geräte können nach der Registrierung bei der CAME Cloud über Smartphone oder Tablet mit entsprechender App ferngesteuert werden.

# Beschreibung der Bestandteile

- A LAN-Kabel für den Anschluss des Geräts an einen Router
- **a** USB-Netzteil
- **a** Taster
- **ALED-Anzeige**
- E Anschluss für LAN-Kabel
- **6** Netzanschluss
- G Blaue LED, die den Aktivitätsstatus des Geräts anzeigt

# Beschreibung der LED-Anzeigen

D Leuchten bei jeder erkannten Netzwerkaktivität: Grün - WLAN

Gelb - LAN

Rot - Funkverbindung. Wenn die LED gleichmäßig blinkt (ein Mal pro Sekunde), ist die Funkverbindung gestört.

Die blau blinkende LED zeigt an, dass das Gerät konfiguriert wird. Blaues Dauerlicht zeigt an, dass das Gerät in Betrieb ist; diese Funktion kann deaktiviert werden.

# Funktion der Taste C

Wird die Taste länger als 5 Sekunden gedrückt, wird das blaue Licht an der Unterseite des Geräts, das den Betrieb des Geräts anzeigt, aktiviert/deaktiviert.

Wird die Taste länger als 30 Sekunden gedrückt und losgelassen, sobald die rote LED blinkt, kehrt man zu den folgenden Einstellungen zurück:

LAN: (statische)  $IP = 192.168.1.80$ 

WLAN: Access Point (SSID: QBE\_0x0373xxxx) = 192.168.9.1

# Technische Daten

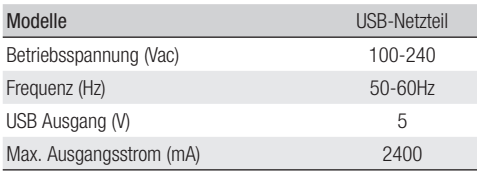

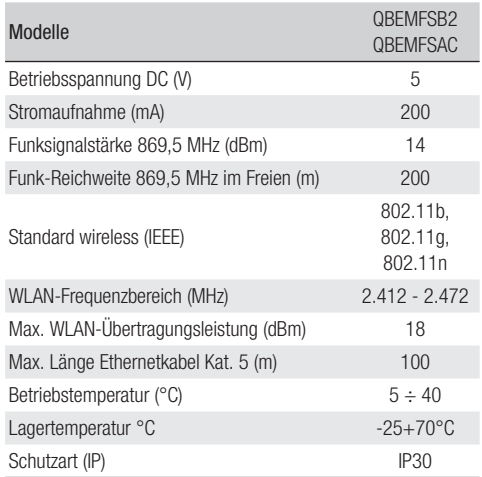

# S. 6 - Anleitung **FA01 587M4B** - 04/2021 - © CAME S.p.A.. - Übersetzung der Originalanleitung<br>Der Inhalt der Anleitung kann jederzeit ohne Vorankündigung geändert werden. *6 - Anleitung FA01587M4B - 04/2021 - © CAME S.p.A.. - Übersetzung der Originalanleitung Der Inhalt der Anleitung kann jederzeit ohne Vorankündigung geändert werden.*

# Verwendungsbeschränkungen

# Höchstzahl der steuerbaren Geräte

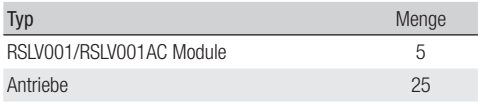

# Installation

Das Gerät nicht in der Nähe von Gegenständen aus Metall, die das Signal abschirmen können, oder von Geräten, die Magnetfelder erzeugen, anbringen.

Zwischen dem Gerät und dem Router sollten sich so wenig Wänge, wie möglich, befinden.

Die Gerätekonfiguration erfolgt über WEB-Schnittstelle.

Das Gerät kann ohne Änderung der Werkseinstellung verwendet werden. Die nachfolgend beschriebenen Einstellungen sind nur zur Änderung der Netzwerkeinstellungen erforderlich.

# Zugriff auf die Konfigurationsseiten mit Ethernet-Kabelverbindung

Verbinden Sie das Gerät mit dem enthaltenen Ethernet-Kabel mit Ihrem PC (Router, Switch).

Verbinden Sie das Netzteil mit dem Gerät und dem Stromnetz.

Das Gerät übernimmt die Konfiguration automatisch aus dem Netzwerk, mit dem es verbunden ist (DHCP).

# Zugriff auf Konfigurationsseiten mit WLAN-Verbindung

### Das Gerät erstellt ein WLAN-Heimnetzwerk.

Verbinden Sie das Netzteil mit dem Gerät und dem Stromnetz.

Suchen Sie auf Ihrem PC (Tablet, Smartphone) das vom Gerät erstellte WLAN-Netzwerk (SSID: QBE\_0x0373xxxx).

Geben Sie in die Adressleiste des Browsers (Chrome, Firefox, Safari) die Adresse des Geräts (192.168.9.1) ein.

# Konfiguration

# CAME<sub>T</sub>

### Genehmigung beantragen

Bitte geben Sie Ihren Benutzernamen und Ihr Passwort ein

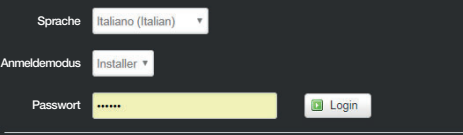

Wählen Sie die Zugriffsoption [TECHNIKER] und geben Sie das Passwort ein (Standardpasswort "112233"), um die Konfigurationsseiten zu öffnen.

Der Zugriff mit den Kenndaten als "Benutzer" (Standardpasswort 123456) ermöglicht den vereinfachten Zugriff auf die nachfolgend beschriebenen Seiten.

Der Zugang mit den "Admin"-Anmeldedaten zum Zweck außergewöhnlicher Wartungsmaßnahmen ist Fachleuten vorbehalten.

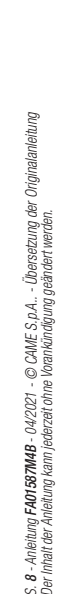

### CAME<sup><sup>1</sup>1</sup> Status System Netzwerk Allgemeine Optionen Beenden

### Zusammenfassung **System**

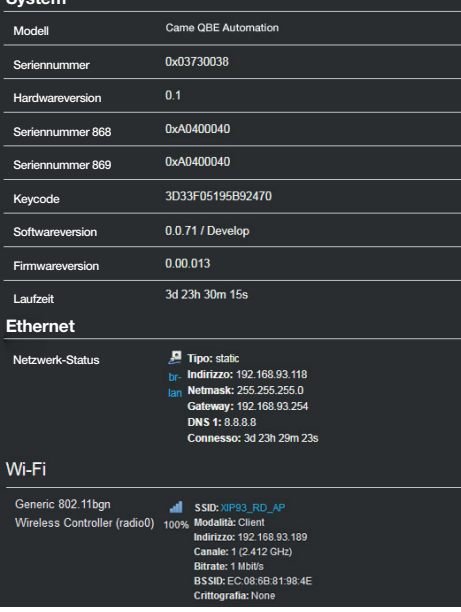

# **[Status]**

# **[Zusammenfassung]**

Dieser Bildschirm enthält einige technische Angaben, an denen Sie die Besonderheiten des Geräts sowie den Netzwerkstatus erkennen.

# [System-Log]

In diesem Bereich können Sie Dateien erstellen, die für den Wartungsdienst nützliche Angaben enthalten, um die Ursachen von Systemstörungen zu erkennen.

# [Kernel-Log]

In diesem Bereich können Sie Dateien erstellen, die für den Wartungsdienst nützliche Angaben enthalten, um die Ursachen von Kernel-Störungen zu erkennen.

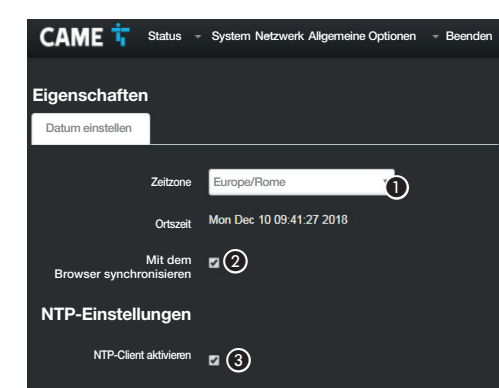

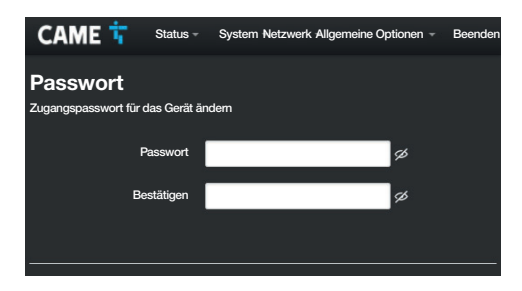

# [System]

# [Eigenschaften]

[Datum einst.]

A Wählen Sie in den Listen den Anlagenstandort (Kontinent - Staat/Stadt) aus.

 $\bullet$  Datum und Uhrzeit mit dem Browser synchronisieren.

C Bei aktiviertem NTP-Client in dieses Feld die Adresse/ Adressen des NTP-Servers, über den Datum und Uhrzeit des Geräts synchronisiert werden, eingeben.

### **[Passwort]**

Neues Passwort eingeben. Das neue Passwort ersetzt das für die Anmeldung verwendete Passwort.

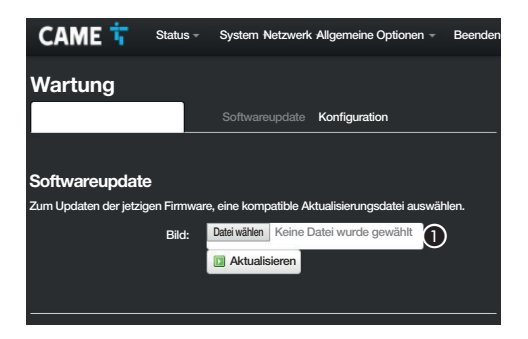

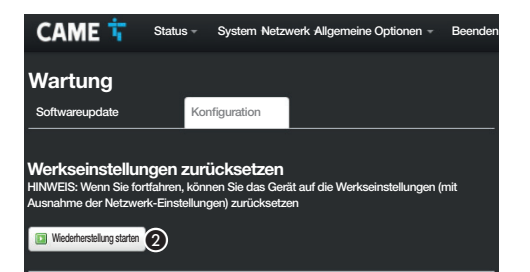

# [Wartung]

### [Software Update]

A Wählen Sie die Datei mit dem Software-Update in Ihrem Computer aus und starten Sie den Vorgang.

### [Konfiguration]

 $\bullet$  Drücken Sie die Taste, um die Werkeinstellungen zurückzusetzen.

HINWEIS: Diese Wiederherstellung ändert nichts an den auf dem Gerät konfigurierten Netzwerkeinstellungen.

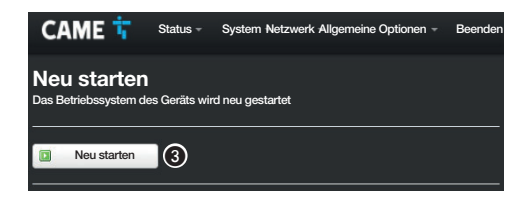

CAMF The Status System Netzwerk Allgemeine Optionen

Netzwerk Status Aktionen

Tempo di attività: 2d 15h 44m 32s

MAC Address: C4:93:00:0B:8B:BA RX: 81.15 MB (1401861 Pkts.) TX: 1.16 MB (4497 Pkts.) IP: 192 168 52 238/24 Tempo di attività: 2d 15h 44m 31s

MAC-Address: C4:93:00:0B:8B:B8

Fthernet (1 AN) Fthernet (1 AN ) Wi-Fi (WWAN)

 $RX: 0 B (0 Pkts.)$ 

TX: 3.83 KB (22 Pkts.)

IP: 192 168 9 30/24

Bearbeiten

n)

 $\Omega$ 

Bearbeiten

Scannen

4

 $\sqrt{2}$ 

la

 $\textcircled{\scriptsize{3}}$ 

Speichern & anwenden

Standardeinstellung Gateway

Schnittstellen

Ethernet

Wi-Fi

llur

"YIPS3 RD AP"

Netzwerk

### [Neu starten]

C Drücken Sie die Taste, um das Gerät neu zu starten.

# [Netzwerk]

### **[Schnittstellen]**

Auf diesem Bildschirm können Sie aktive Netzwerk-Schnittstellen aufrufen.

**A** Drücken Sie die Taste, um die Konfiguration der LAN-Verbindung (Ethernet) zu ändern.

 $\bullet$  Drücken Sie die Taste, um die Konfiguration der WWAN-Verbindung (WLAN) zu ändern.

C Angeben, ob das Gateway über Ethernet oder WLAN verbunden ist.

4 Die Taste drücken, um die verfügbaren Netzwerke zu scannen.

IJ Wählen Sie nicht die Gateway-Verbindung über WLAN, bevor Sie die WWAN-Verbindung ordnungsgemäß konfiguriert haben  $\circledast$ .

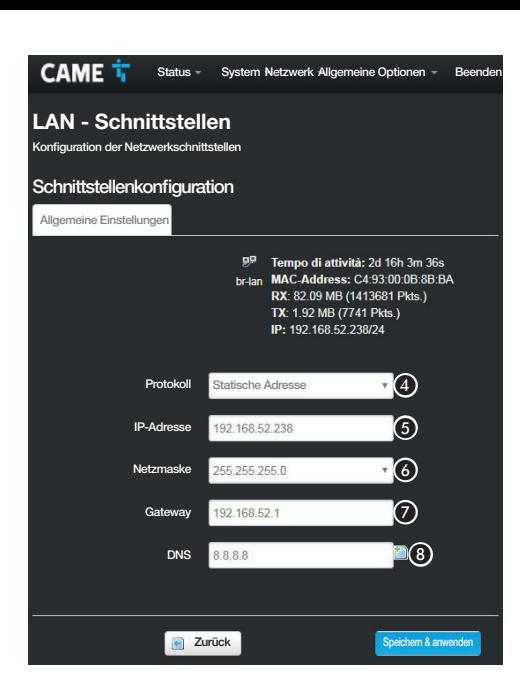

### Schnittstellenkonfiguration

Die Konfiguration der WWAN-Schnittstelle (WLAN) ähnelt der eines LAN-Netzwerks (Ethernet).

D Wählen Sie die Adressierung unter statischer und DHCP.

# [Statische Adresse]

Die IP-Adresse des Geräts wird von Hand eingegeben.

E Wenn Sie sich für die Verwendung einer statischen IP-Adresse entschieden haben, geben Sie die IP-Adresse des Geräts ein, diese muss zum selben Subnetz (subnet) des Routers und der anderen eingebundenen Geräte gehören.

F Wenn sie von der Standardadresse abweicht, die korrekte Netzmaske (Netmask) angeben.

G Geben Sie Ihre Standard-Gateway für das Heimnetzwerk an.

HGeben Sie eine gültige DNS-Adresse ein, um die Verbindung mit CAMEConnect zu erstellen (z.B. 8.8.8.8).

# [DHCP]

Die IP-Adresse des Geräts wird vom DHCP-Server zugewiesen. Wenn keine besonderen Anforderungen vorliegen, können Sie mit diesem Modus die Konfiguration fortsetzen, ohne weitere Daten einzugeben.

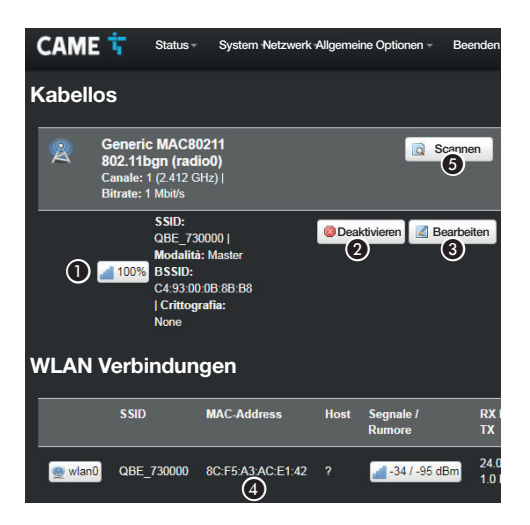

# **IWLANI**

Das Gerät kann in zwei Modi arbeiten.

### Master-Modus (Access Point)

Das Gerät erstellt ein WLAN-Heimnetzwerk.

A Eigenschaften des vom Gerät erstellten WLAN-Netzwerks.

B Die Taste drücken, um das WLAN-Netzwerk zu deaktivieren.

C Die Taste drücken, um die Eigenschaften des vom Gerät erstellten WLAN-Netzwerks zu ändern.

D MAC-Adresse der ggf. mit dem vom Gerät erstellten WLAN-Netzwerk verbundenen Geräte.

### Slave-Modus (Client)

Das Gerät verbindet sich mit einem WLAN-Router, der als Master fungiert.

E Die Taste drücken, um die verfügbaren Netzwerke zu scannen.

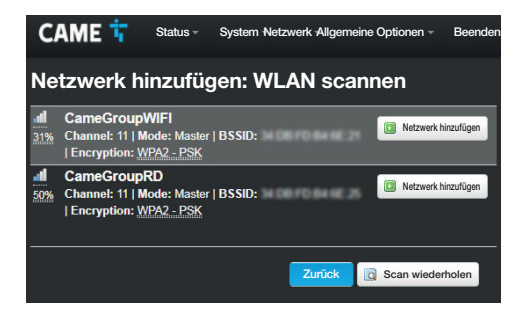

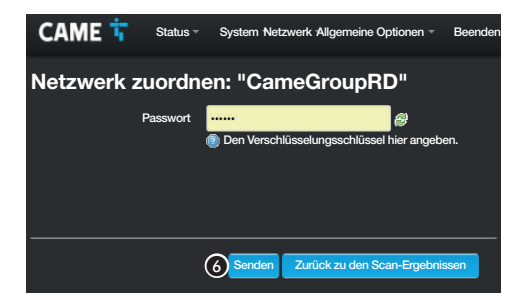

### WLAN-Netzwerke scannen

Auf dem Bildschirm werden die erfassten Netzwerke angezeigt. Wählen Sie ein Netzwerk, um die Verbindung herzustellen.

### WLAN-Netzwerk zuordnen

Bei einem geschützten Netzwerk, müssen Sie das Passwort des WLAN-Netzwerkes eingeben, um den Zugang zu erlangen.

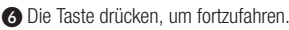

CAME T. Status - System Netzwerk Allgemeine Optionen - Beender

### Kabelloses Netzwerk: Master "QBE" (wlan0)

Im Abschnitt Gerätekonfiguration werden die physischen Einstellungen der Funk-Schnittstelle, z.B. die Sendeleistung und Bandbreite, behandelt. Netzwerkkonfigurationen, wie Verschlüsselung oder Betriebsart werden im Abschnitt Schnittstellenkonfiguration behandelt.

### Konfiguration des Geräts

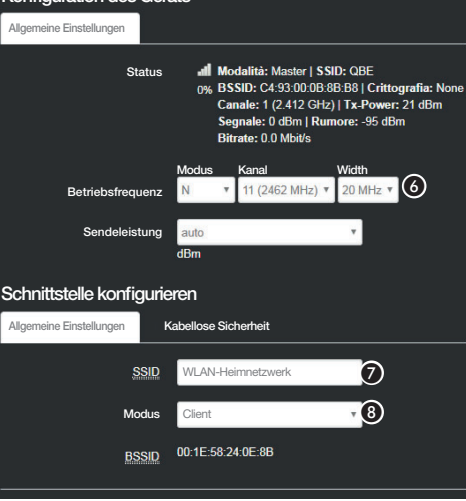

### Die Eigenschaften des vom Gerät erstellten WLAN-Netzwerks werden geändert

G Gaf. die Frequenz und Sendeleistung ändern

G Dem Gerät einen Namen (SSID) geben.

**B** Betriebsart des Geräts auswählen.

ACCESS Point - das Gerät erzeugt ein WLAN-Heimnetzwerk

Client - das Gerät stellt eine Verbindung zu einem vorhandenen WLAN-Netzwerk her

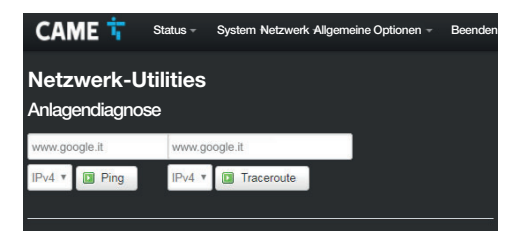

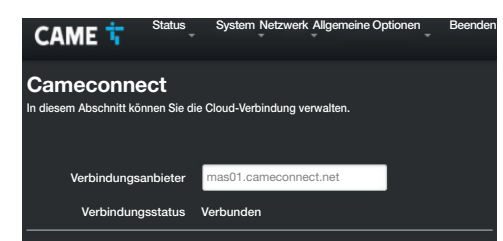

### [Netzwerk-Utilities]

### [Diagnose]

Auf dieser Bildschirmseite können Sie Ihren Verbindungsstatus überprüfen.

# [Allgemeine Optionen]

# [Cameconnect]

Auf dieser Bildschirmseite können Sie die Verbindung zu CAMEConnect aktivieren/deaktivieren und den Verbindungsstatus überprüfen.

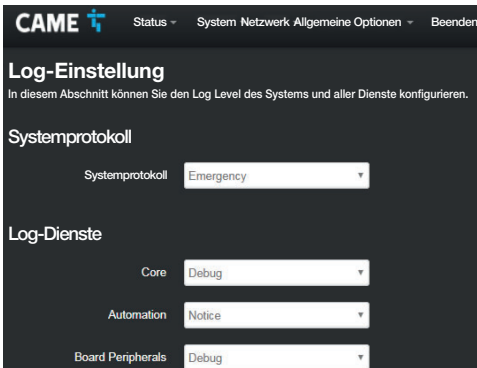

# [Log-Einstellung]

Auf dieser Bildschirmseite können Sie den Log Level des Systems und aller Dienste konfigurieren.

Sie können Die Logs auf der Bildschirmseite [Status]-> [System-Log] aufrufen und herunterladen.

# Eine Anlage programmieren, einstellen und steuern

Sobald Sie das Netzwerk des Geräts konfiguriert haben, können Sie die mit QBEMFSB2 / QBEMFSAC verbundenen Geräte mit den für Android und iOS verfügbaren Apps einstellen, programmieren und steuern.

 $APP$  SETUP = App für die Anlagenprogrammierung und Konfiguration

AUTOMATION = App für die Anlagensteuerung

Bezugsnormen.Der Hersteller, CAME Spa bestätigt, dass die in dieser Anleitung beschriebenen Geräte der Richtlinie 2014/53/EU entsprechen. Der vollständige Text der EU-Konformitätserklärung ist unter der folgenden Internetadresse verfügbar: www.came.com

Abbau und Entsorgung. Verpackung und Gerät am Ende des Lebenszyklus nicht in die Umwelt gelangen lassen, sondern entsprechend den im Verwendungsland gültigen Vorschriften entsorgen. Die wiederverwertbaren Bestandteile, sind mit einem Symbol und dem Material-Kürzel gekennzeichnet.

DIE IN DIESER ANLEITUNG ENTHALTENEN ANGABEN UND INFORMATIONEN KÖNNEN JEDERZEIT UND OHNE VORANKÜNDIGUNG GEÄNDERT WERDEN. ALLE MASSANGABEN IN MM - SOFERN NICHT ANDERS ANGEGEBEN.

# **ESPAÑOL**

# Advertencias generales

• Antes de empezar a instalar leer detenidamente las instrucciones y efectuar las operaciones como especifica el fabricante. • La instalación, la programación, la puesta en servicio y el mantenimiento del producto tienen que ser efectuados solamente por personal técnico cualificado y adecuadamente formado ajustándose a las normas vigentes, incluidos el cumplimiento de las normas de prevención de accidentes y la eliminación de los embalajes. • Antes de efectuar cualquier operación de mantenimiento, cortar la alimentación eléctrica para el dispositivo. • El aparato debe destinarse solamente al uso para el cual ha sido expresamente diseñado. • El fabricante no podrá ser considerado responsable de eventuales daños causados por usos impropios, erróneos o irracionales.

# Advertencias referentes al control a distancia del dispositivo

Algunas funciones de la instalación se pueden manejar por medio de smartphone/tablet, utilizando las aplicaciones previstas. • Para poder controlar a distancia la instalación, es necesario que el dispositivo esté conectado a una red Wi-Fi doméstica con acceso a Internet. • El control a distancia del dispositivo por medio de App, conlleva el consumo del tráfico de datos del smartphone/tablet y de la red doméstica; el coste de dicho consumo es a cargo del usuario.

# Descripción

QBEMFSB2 / QBEMFSAC dialoga con dispositivos radio compatibles y se conecta a Internet a través de línea cableada LAN o Wi-Fi.

Los dispositivos conectados a QBEMFSB2 / QBEMFSAC , una vez registrados en CAME Cloud, se pueden controlar a distancia mediante Smartphone o Tablet con la aplicación prevista.

# Descripción de las partes

- A Cable LAN para la conexión del dispositivo a un enrutador
- **Alimentador USB**
- **C** Pulsador
- **A** LED indicador
- **Conector para cable LAN**
- **G** Conector alimentación
- G LED azul que indica el estado de actividad del dispositivo

# Función de los LED

3g, 2**0 -** Manual **FA 01587M49 -** 04/2021 - © CAME S.p.A. - Traducción de las instrucciones originales<br>os contenidos del manual son susceptibles de modificación en cualquier momento y sin obligación de previo aviso *Los contenidos del manual son susceptibles de modificación en cualquier momento y sin obligación de previo aviso. Pág. 20 - Manual FA01587M4B - 04/2021 - © CAME S.p.A.. - Traducción de las instrucciones originales*

D Se encienden cada vez que se detecta actividad en las redes:

Verde - Wi-Fi

Amarillo - LAN

Rojo - radiofrecuencia. Si el LED parpadea de manera regular (una vez por segundo) significa que hay problemas en la comunicación en radiofrecuencia.

G La luz azul pulsador indica que el dispositivo se encuentra en fase de configuración. La luz azul encendida fija indica que el dispositivo se encuentra en funcionamiento; esta indicación se puede deshabilitar.

# Función del pulsador C

Al presionarlo durante más de 5 segundos, habilita/deshabilita la luz azul ubicada en la base del dispositivo que indica que el dispositivo se encuentra en funcionamiento.

Al presionarlo durante más de 30 segundos y soltarlo después del parpadeo rojo, restablece los siguientes ajustes:

LAN: IP (estático) = 192.168.1.80

Wi-Fi: Punto de acceso (SSID: QBE\_0x0373xxxx) = 192.168.9.1

# Datos técnicos

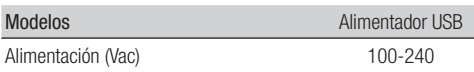

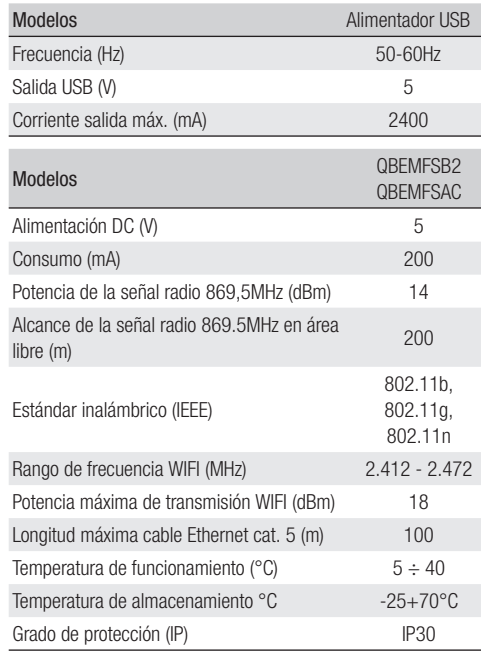

# Límites de utilización

### Número máximo de dispositivos controlables

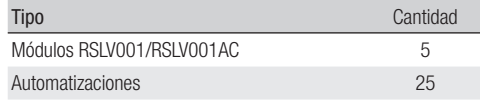

# Instalación

Colocar el dispositivo alejado de objetos metálicos que puedan obstruir la señal o dispositivos que generen campos magnéticos. Interponer la menor cantidad posible de paredes entre el dispositivo y el enrutador.

La configuración del dispositivo se realiza mediante interfaz WEB.

 $\Box$  El dispositivo se puede utilizar sin tener que modificar la configuración por defecto. Los ajustes que se describen a continuación son necesarias solo si se desean modificar los ajustes de red.

# Acceso a las páginas de configuración con conexión por medio de cable Ethernet

Conectar el dispositivo al proprio PC (enrutador, switch) utilizando el cable Ethernet suministrado.

Conectar el alimentador al dispositivo y a la red eléctrica.

El dispositivo toma automáticamente la configuración de la red a

la cual está conectado (DHCP).

# Acceso a las páginas de configuración con conexión Wi-Fi

### El dispositivo genera su propia red Wi-Fi.

Conectar el alimentador al dispositivo y a la red eléctrica.

Buscar en el propio PC (tablet, smartphone) la red Wi-Fi generada por el dispositivo (SSID: QBE\_0x0373xxxx).

En la barra de las direcciones del explorador (Chrome, Firefox, Safari), teclear la dirección del dispositivo (192.168.9.1).

# Configuración

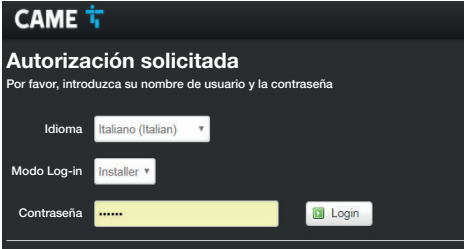

Seleccionar la opción de acceso [INSTALADOR] y teclear la contraseña, que por defecto es "112233" para acceder a las páginas de configuración.

 El acceso con las credenciales de "Usuario" (contraseña por defecto 123456) permite el acceso a las páginas descritas a continuación de manera simplificada.

El acceso con las credenciales de "Admin" está reservado a personal cualificado para operaciones de mantenimiento extraordinario.

# CAME<sup>T</sup> Estado Sistema Red Opciones Generales Salir Resumen

### Sistema

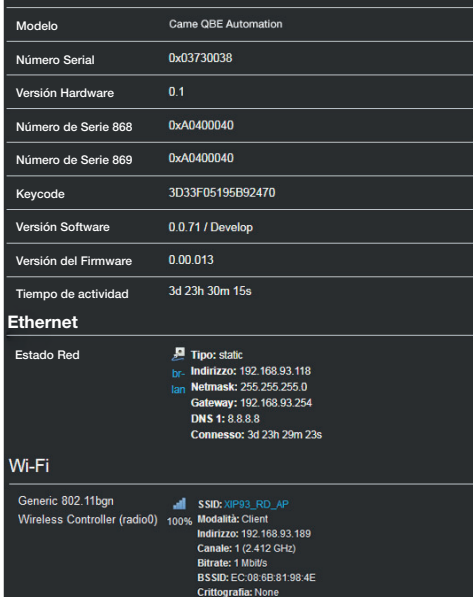

# [Estado]

### **[Resumen]**

La página contiene una serie de informaciones técnicas útiles para identificar las características del dispositivo y el estado de la red.

# [Log de sistema]

La sección permite generar unos archivos que contienen datos útiles para el servicio técnico con vistas a determinar las causas de eventuales anomalías del sistema.

# [Log del kernel]

La sección permite generar unos archivos que contienen datos útiles para el servicio técnico con vistas a determinar las causas de eventuales anomalías del kernel.

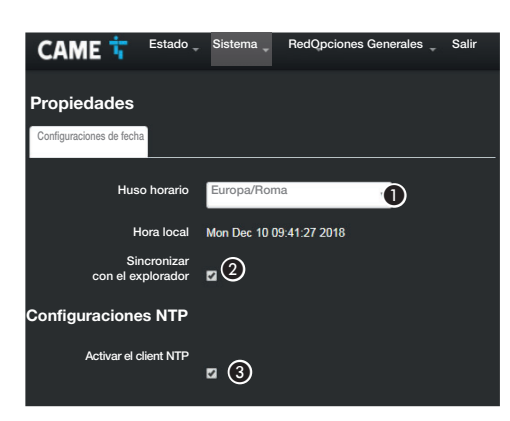

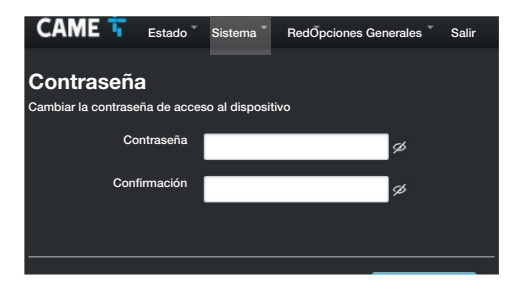

# **[Sistema]**

# **[Propiedades]**

### [Configuración de fecha]

A En la lista escoger, Continente - Estado/Localidad donde está la instalación.

B Sincroniza fecha y hora con el explorador.

Con client NTP activo, en este espacio indicar la(s) dirección/ direcciones del servidor NTP por medio de la(s) cual(es) el dispositivo sincronizará fecha y hora.

# [Contraseña:]

Teclear la nueva contraseña. La nueva contraseña reemplaza la utilizada para el acceso.

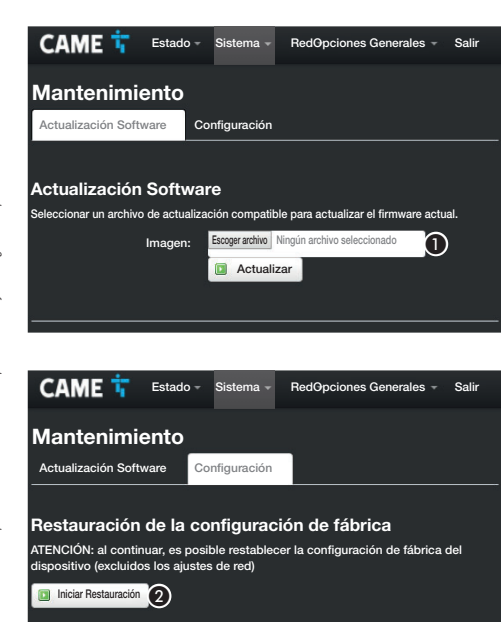

# [Mantenimiento]

[Actualización Software]

A Seleccionar el archivo que contiene la actualización software en el propio ordenador e iniciar la actualización.

### [Configuración]

B Pulsar el botón para iniciar el restablecimiento de las condiciones de fábrica.

NOTA: Este restablecimiento no modifica los ajustes de red configurados en el dispositivo.

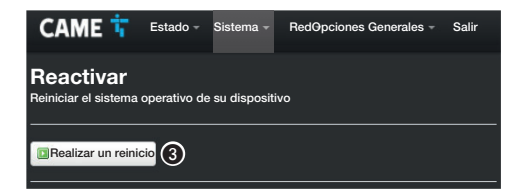

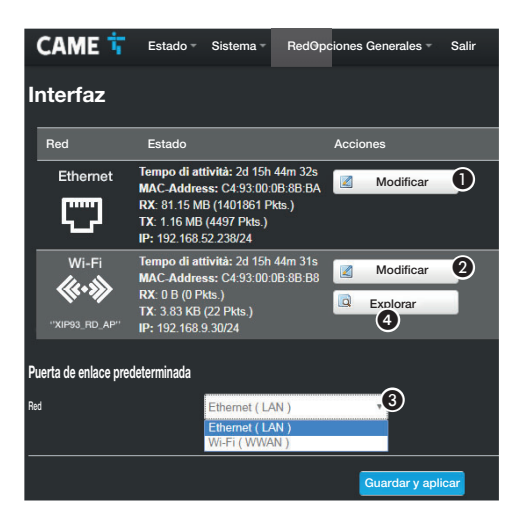

### **[Reiniciar]**

C Pulsar el botón para reiniciar el dispositivo.

# [Red]

# **[Interfaz]**

 $\Omega$ .

La página permite visualizar las interfaces de red activas.

 $\bigcirc$  Pulsar el botón para modificar la configuración de la conexión LAN (Ethernet).

**O** Pulsar el botón para modificar la configuración de la conexión WWAN (Wi-Fi).

C Indicar si la conexión al gateway es a través de red Ethernet o Wi-Fi.

4 Pulsar el botón para realizar una exploración de las redes disponibles.

Evitar escoger la conexión al gateway mediante Wi-Fi antes de haber configurado correctamente la conexión WWAN

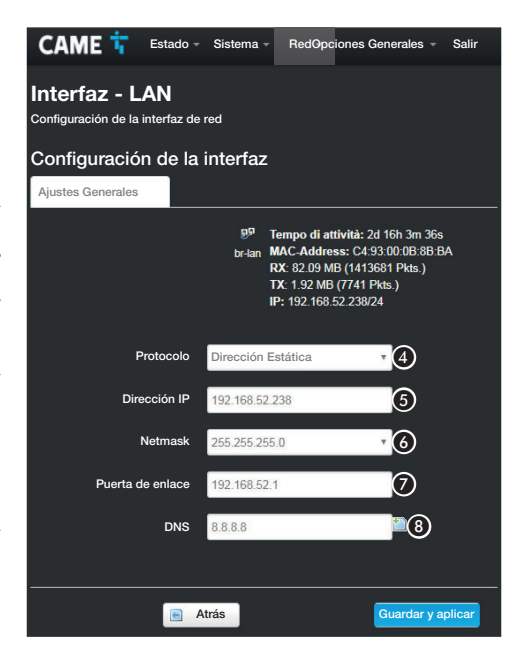

# Configuración de la interfaz

 $\Box$  La configuración de la interfaz WWAN (Wi-Fi) es similar a la de la red LAN (Ethernet).

D Escoger el tipo de direccionamiento entre Estático y DHCP.

# [Dirección Estática]

Se atribuye manualmente la dirección IP del dispositivo.

E Si se ha escogido utilizar una IP estática, teclear la dirección IP del dispositivo, que tiene que pertenecer a la misma subred (subnet) que el enrutador y los otros dispositivos conectados.

F Si es diferente de aquella por defecto, indicar la máscara de red (netmask) correcta.

G Indicar la pasarela (gateway) por defecto para la red pertinente.

H Poner una dirección de DNS válida para tener la conexión CAMEConnect (por ej., 8.8.8.8).

# [DHCP]

La dirección IP del dispositivo es atribuida por el servidor DHCP; si no se tienen exigencias particulares, con esta modalidad activa se puede proseguir con la configuración sin introducir ulteriores datos.

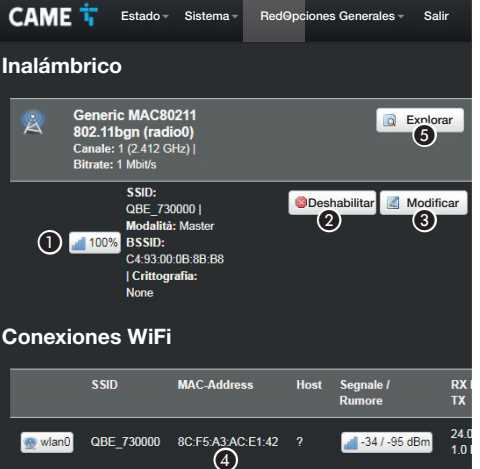

# [Wi-Fi]

El dispositivo es capaz de operar en dos modalidades.

# Modalidad master (Access Point)

El dispositivo genera su propia red Wi-Fi.

A Características de la red Wi-Fi generada por el dispositivo.

B Pulsar el botón para deshabilitar la red Wi-Fi.

C Pulsar el botón para modificar las características de la red Wi-Fi generada por el dispositivo.

D MAC-Address de dispositivos eventualmente conectados a la red Wi-Fi generada por el dispositivo.

# Modalidad slave (Client)

El dispositivo se conecta a un enrutador Wi-Fi que funciona como master.

E Pulsar el botón para realizar una exploración de las redes disponibles.

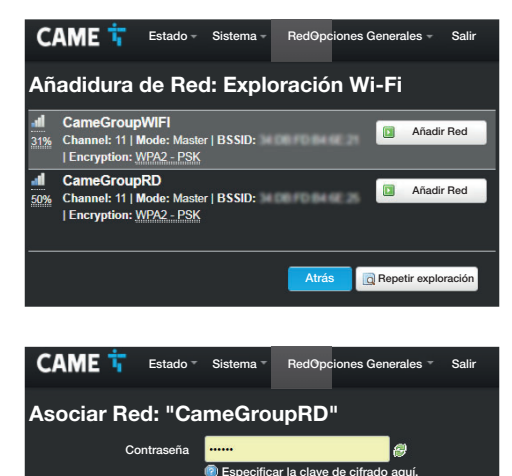

 $\boxed{6}$  Enviar

Regresar a los resultados de la exploración

# Exploración de redes Wi-Fi

La página presenta las redes detectadas. Seleccionar una red para efectuar la conexión.

### Asociación de red Wi-Fi

Si la red está protegida, es necesario poner la contraseña de la red Wi-Fi para acceder a ella.

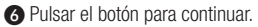

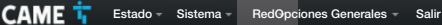

### Red Inalámbrica: Master "QBE" (wlan0)

La sección Configuración del dispositivo maneja los ajustes físicos de la interfaz radio como el canal la potencia de transmisión, el ancho de banda. Los ajustes de red como la criptografía o la modalidad de funcionamiento están agrupados en la sección Configuración de la Interfaz.

### Configuración del dispositivo

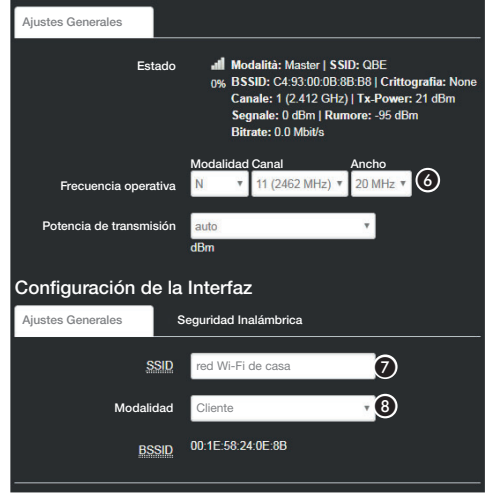

### Modificación de las características de la red Wi-Fi generada por el dispositivo

**G** Si es necesario, variar frecuencia y potencia de transmisión G Asignar un nombre (SSID) al dispositivo.

 $\bigcirc$  Configurar la modalidad de funcionamiento del dispositivo. ACCESS Point - El dispositivo genera su propia red Wi-Fi Client - El dispositivo se conecta a una red Wi-Fi existente

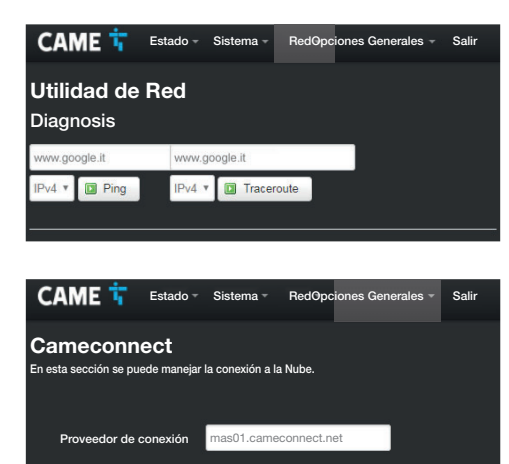

Conectado

# **[Utilidad de Red]** [Diagnosis]

La página permite verificar el estado de la conexión.

# [Opciones Generales]

### [Cameconnect]

La página permite habilitar/deshabilitar la conexión a CAMEConnect y comprobar el estado de la conexión.

Estado de Conexión

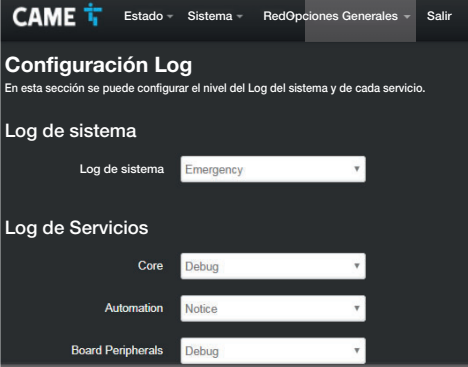

# [Configuración Log]

La página permite configurar el nivel del log de sistema y de cada uno de los log de servicios.

Es posible visualizar y descargar los log desde la página [Estado]-> [Log de sistema].

# Programar configurar y manejar una instalación

Una vez realizada la configuración de red del dispositivo es posible configurar, programar y controlar dispositivos conectados a QBEMFSB2 / QBEMFSAC , utilizando las aplicaciones disponibles para dispositivos Android e iOS.

APP SETUP = Aplicación para la programación y configuración de la instalación

AUTOMATION = Aplicación para el control de la instalación

Referencias normativas. El fabricante, CAME Spa, declara que los productos que se describen en este Manual son conformes a la Directiva 2014/53/UE. El texto completo de la Declaración de Conformidad UE está disponible en la siguiente dirección de Internet: www.came.com.

Puesta fuera de servicio y eliminación. No tirar al medio ambiente el embalaje ni el dispositivo llegado al final de su vida útil, sino eliminarlos con arreglo a las normas vigentes en el país donde se utiliza el producto. Los componentes reciclables llevan el símbolo y el acrónimo del material.

LOS DATOS Y LAS INFORMACIONES QUE FIGURAN EN ESTE MANUAL SON SUSCEPTIBLES DE MODIFICACIÓN EN CUALQUIER MOMENTO SIN OBLIGACIÓN DE PREVIO AVISO. LAS MEDIDAS, SALVO INDICACIÓN CONTRARIA, SON EN MILÍMETROS.

# **NEDERLANDS**

# Algemene waarschuwingen

• Alvorens te beginnen met de installatie en de verrichtingen die de fabrikant voorschrijft, dient u aandachtig de instructies te lezen. • De installatie, programmering, inwerkingstelling en het onderhoud van het product mogen uitsluitend door gekwalificeerd technisch en speciaal daarvoor opgeleid personeel worden uitgevoerd, met inachtneming van de geldende normen, inclusief die m.b.t. ongevallenpreventie en afvalverwerking. • Alvorens onderhoudswerkzaamheden uit te voeren, dient de stroomtoevoer naar het apparaat te worden onderbroken. • Dit apparaat mag alleen worden gebruikt voor de doeleinden waarvoor het is bestemd. • De fabrikant kan niet aansprakelijk worden gesteld voor eventuele schade die is veroorzaakt door oneigenlijk, verkeerd of onverstandig gebruik.

### Waarschuwingen betreffende de besturing op afstand van het apparaat

Sommige functies van het systeem kunnen worden beheerd met smartphones/tablets, met gebruik van apps. • Om de besturing op afstand van de installatie mogelijk te maken, moet het apparaat verbonden zijn met een netwerk thuis met toegang tot internet. • De besturing op afstand van het apparaat impliceert het gebruik van gegevensverkeer door de smartphone/tablet en het thuisnetwerk; de kosten voor dit gebruik komen voor rekening van de gebruiker.

# Beschrijving

QBEMFSB2 / QBEMFSAC communiceert met compatibele rf-ap paratuur en maakt verbinding met internet middels bekabeld LAN of wifi .

De met QBEMFSB2 / QBEMFSAC verbonden apparaten kunnen, zodra ze bij CAME Cloud zijn aangemeld, op afstand worden bestuurd met smartphone of tablet met gebruik van de daarvoor bestemde app.

# Beschrijving van de onderdelen

- A LAN-kabel voor de aansluiting van het apparaat aan een router
- **O** USB-voedingseenheid
- **Q** Knop
- **A** Indicatieleds
- **6** Connector voor LAN-kabel
- **G** Voedingsconnector
- G Blauwe led die de activiteitsstatus van het apparaat aangeeft

# Functie van de leds

D Telkens als er activiteit op de netwerken wordt gedetecteerd gaan ze branden:

Groen - wifi

Geel - LAN

Rood - radiofrequentie. Als de led op regelmatige wijze (een keer per seconde) knippert, betekent dit dat er problemen zijn met de rf-communicatie.

G Een blauw knipperend lampje geeft aan dat het apparaat geconfigureerd wordt. Als het blauwe lampje continu brandt, werkt het apparaat; deze indicatie kan gedeactiveerd worden.

# Functie van de knop C

Als de knop langer dan 5 seconden wordt ingedrukt, activeert of deactiveert dit het blauwe lampje onderaan het apparaat dat aangeeft dat het apparaat in werking is. Als de knop langer dan 30 seconden wordt ingedrukt en wordt losgelaten nadat de rode led gaat knipperen, worden de volgende instellingen hersteld: LAN: IP (statisch) =  $192.168.1.80$ 

Wifi: Access Point (SSID: QBE\_0x0373xxxx) = 192.168.9.1

# Technische specificaties

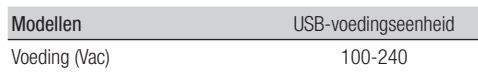

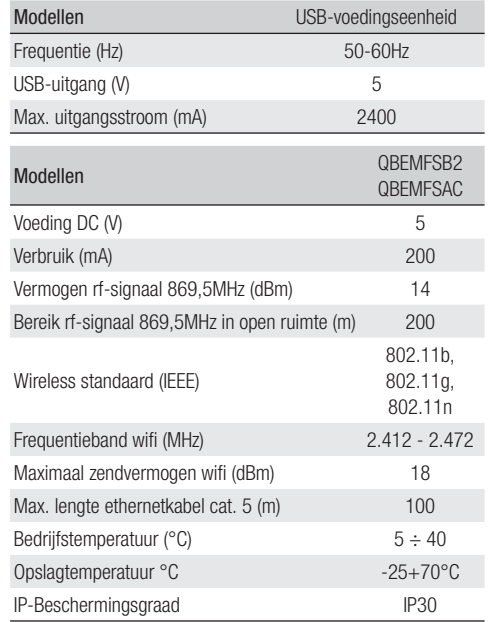

# Gebruikslimieten

### Maximaal aantal bestuurbare apparaten

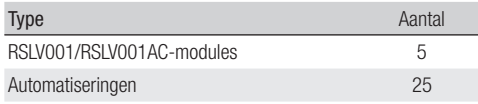

# Installatie

Plaats het apparaat uit de buurt van metalen voorwerpen die het signaal kunnen afschermen en apparaten die magnetische velden opwekken.

Zorg voor zo min mogelijk muren tussen het apparaat en de router.

Het apparaat wordt middels een webinterface geconfigureerd.

╙ Het apparaat kan gebruikt worden zonder de standaardconfiguratie te hoeven wijzigen. De hierna beschreven instellingen zijn alleen nodig als u de netwerkinstellingen wilt wijzigen.

# Toegang tot de configuratiepagina's met verbinding via Ethernetkabel

Verbind het apparaat aan uw pc (router, switch) met de meegeleverde Ethernetkabel.

Sluit de voedingseenheid aan het apparaat en het elektriciteitsnet aan.

Het apparaat neemt automatisch de configuratie over van het netwerk waaraan het is verbonden (DHCP).

# Toegang tot de configuratiepagina's met wifiverbinding

### Het apparaat creëert een eigen wifinetwerk.

Sluit de voedingseenheid aan het apparaat en het elektriciteitsnet aan.

Zoek op uw pc (tablet, smartphone) het wifinetwerk dat het apparaat heeft gecreëerd (SSID: QBE\_0x0373xxxx).

Typ in de adresbalk van de browser (Chrome, Firefox, Safari) het adres van het apparaat (192.168.9.1).

# **Configuratie**

### CAME<sub>T</sub> Toestemming vereist Voer uw gebruikersnaam en wachtwoord in TaalItaliano (Italian) Inlogmodus Installer Wachtwoord**D** Login ......

Selecteer de inlogoptie [INSTALLATEUR] en voer het wachtwoord in, dat standaard "112233" is, om toegang te krijgen tot de configuratievensters.

 Inloggen met een gebruikersaccount (standaardwachtwoord 123456) geeft toegang tot de hierna op eenvoudige wijze beschreven pagina's.

Een "Admin"-account is voorbehouden aan personeel dat bevoegd is voor bijzonder onderhoud.

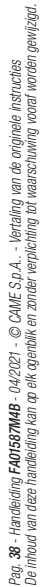

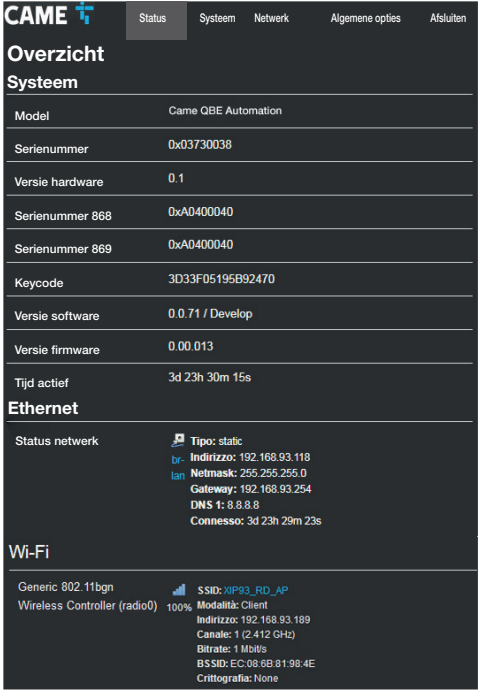

# **[Status]**

# [Overzicht]

Het scherm bevat een aantal nuttige technische gegevens m.b.t. de eigenschappen van het apparaat en de netwerkstatus.

# [Systeemlog]

In dit gedeelte kunnen bestanden gegenereerd worden met gegevens die nuttig zijn voor de technische service om de oorzaken van eventuele storingen in het systeem te achterhalen.

# [Kernellog]

In dit gedeelte kunnen bestanden gegenereerd worden met gegevens die nuttig zijn voor de technische service om de oorzaken van eventuele storingen in de kernel te achterhalen.

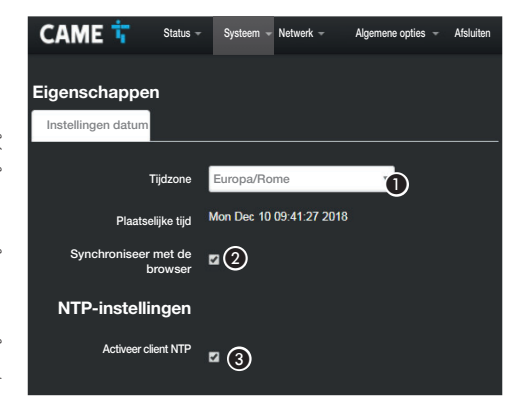

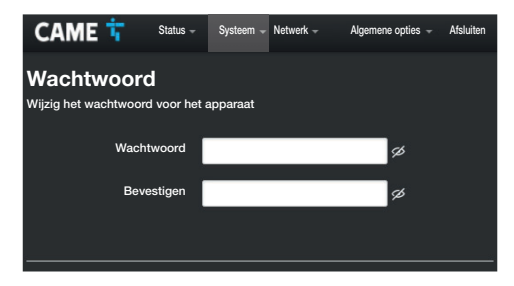

# [Systeem]

# [Eigenschappen]

[Instelling datum]

A Kies uit de lijst Continent - Land/Stad waar het systeem is geïnstalleerd.

**O** Synchroniseert datum en tijd met de browser.

C Voer, met client NTP actief, hier het adres in van de NTPserver waarmee het apparaat de datum en tijd synchroniseert.

### [Wachtwoord]

Toets het nieuwe wachtwoord in. Het nieuwe wachtwoord vervangt het oude dat voor de toegang werd gebruikt.

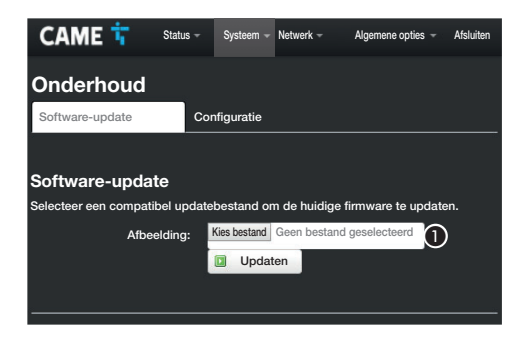

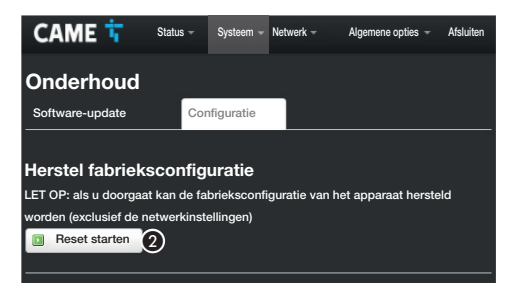

# [Onderhoud]

### [Updaten software]

A Selecteer het bestand met de software-update op uw computer en start het updaten.

### [Configuratie]

B Druk op de knop om de fabrieksinstellingen te herstellen.

LET OP: Deze reset wijzigt niet de netwerkinstellingen van het apparaat.

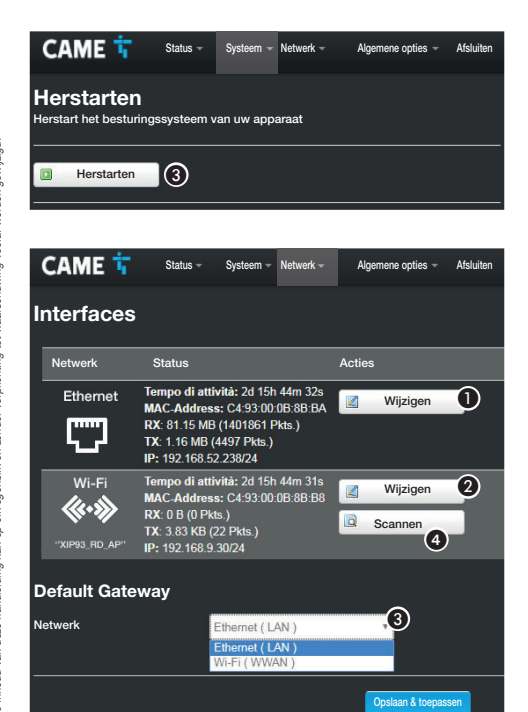

### [Herstart]

C Druk op de knop om het apparaat te herstarten.

# [Netwerk]

# **[Interfaces]**

**Q.** 

In dit scherm kunnen de actieve netwerkinterfaces weergegeven worden.

 $\bigcap$  Druk op de knop om de configuratie van de LAN-verbinding (Ethernet) te wiizigen.

**O** Druk op de knop om de configuratie van de WWAN-verbinding (wifi) te wiizigen.

Geef aan of de verbinding met de gateway plaatsvindt via een ethernetnetwerk of wifi.

4 Druk op de knop om te scannen voor beschikbare netwerken.

Kies liever niet de verbinding met de gateway via wifi als u nog niet de WWAN-verbinding correct heeft geconfigureerd

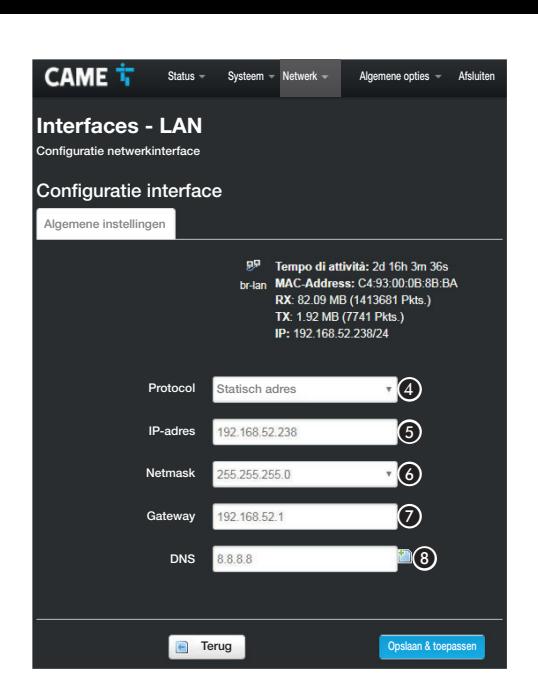

### Configuratie interfaces

La De configuratie van de WWAN-interface (wifi) is hetzelfde als die van het LAN-netwerk (Ethernet).

D Kies het type adressering uit Statisch en DHCP.

### **[Statisch adres]**

Het IP-adres van het apparaat wordt handmatig toegewezen.

E Als u ervoor kiest om een statisch IP-adres te gebruiken, voer dan het IP-adres van het apparaat in. Dit moet tot hetzelfde subnet behoren als dat van de router en de andere aangesloten apparaten.

**G** Indien anders dan het default netmask, geef het juiste netmask aan.

Geef de default gateway aan voor het bijbehorende netwerk.

 $\bigcirc$  Voer een geldig DNS-adres in om een CAMEConnectverbinding te maken (bv. 8.8.8.8).

# [DHCP]

Het IP-adres van het apparaat wordt door de DHCP-server toegewezen. Als er geen bijzondere eisen zijn, kan met deze modus actief de configuratie worden voortgezet zonder dat er nog meer gegevens ingevoerd hoeven te worden.

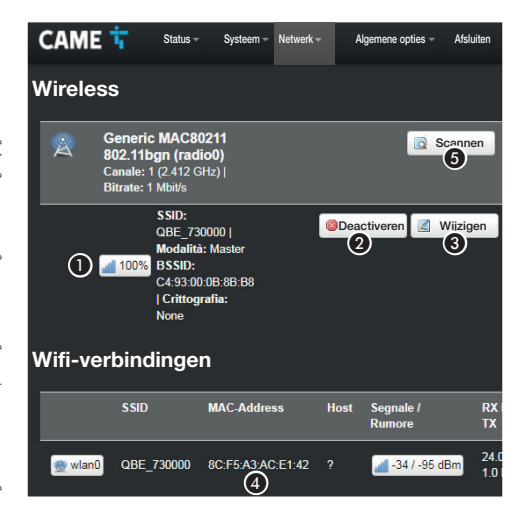

# [wifi]

Het apparaat kan in twee modi werken.

### Master-modus (Access Point)

Het apparaat creëert een eigen wifinetwerk.

 $\bigcap$  Eigenschappen van het wifinetwerk dat het apparaat heeft gecreëerd.

**O** Druk op de knop om het wifinetwerk te deactiveren.

C Druk op de knop om de eigenschappen van het door het apparaat gecreëerde wifinetwerk te wijzigen.

D MAC-adres van eventuele apparaten die met het door het apparaat gecreëerde netwerk verbonden zijn.

# Slave-modus (Client)

Het apparaat wordt met een wifirouter verbonden die als master fungeert.

E Druk op de knop om te scannen voor beschikbare netwerken.

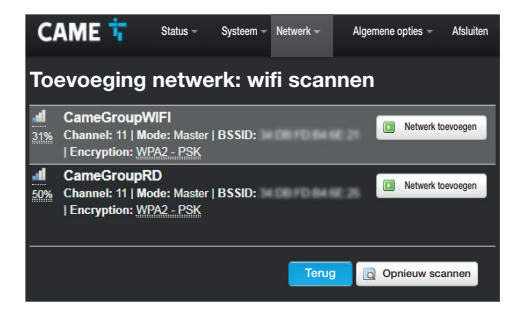

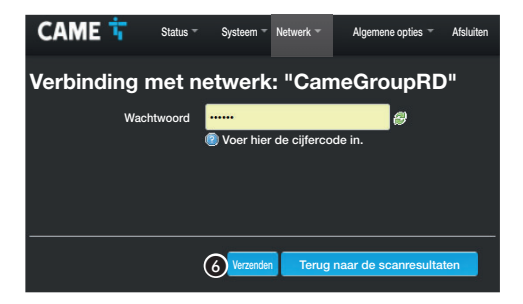

### Wifinetwerken scannen

In het scherm worden de gevonden netwerken getoond. Selecteer een netwerk om verbinding mee te maken.

### Verbinding met wifinetwerk

Als het netwerk beveiligd is, moet u het wachtwoord van het wifinetwerk invoeren om verbinding te maken.

F Druk op de knop om door te gaan.

CAME T Status - Systeem - Netwerk - Algemene opties - Afsluiten

# Wireless netwerk: Master "QBE" (wlan0)

Het gedeelte Configuratie van het apparaat beheert de fysieke instellingen van

de rf-interface , zoals het kanaal, het zendvermogen en de bandbreedte. De netwerkinstellingen zoals de encryptie of de werkingsmodus zijn ingedeeld in het gedeelte Configuratie Interface.

### Configuratie van het apparaat

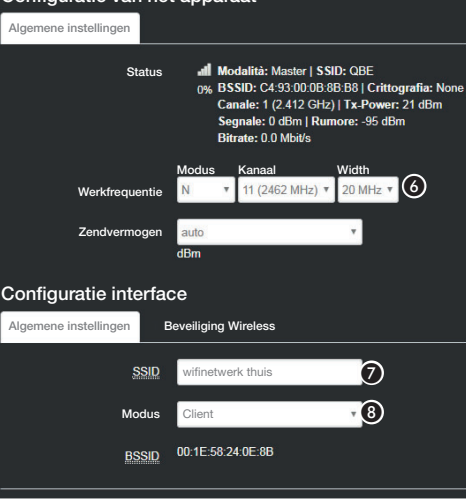

Wijziging van de eigenschappen van het wifinetwerk dat het apparaat heeft gecreëerd.

F Verander indien nodig van zendfrequentie en -vermogen

Geef het apparaat een naam (SSID).

 $\bigodot$  Configureer de werkingsmodus van het apparaat.

ACCESS Point - Het apparaat creëert een eigen wifinetwerk

Client - Het apparaat maakt verbinding met een bestaand wifinetwerk

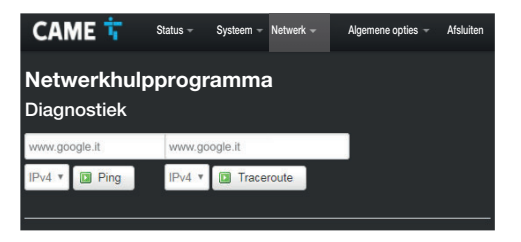

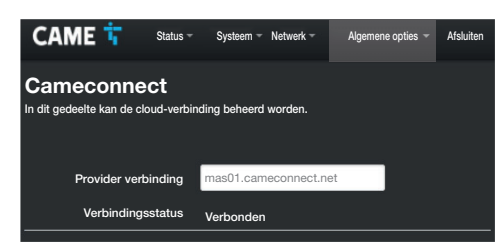

### [Netwerkhulpprogramma]

### [Diagnostiek]

In het scherm kan de verbindingsstatus gecontroleerd worden.

# [Algemene opties]

### [Cameconnect]

In het scherm kan de verbinding met CAMEConnect geactiveerd/ gedeactiveerd worden en de verbindingsstatus gecontroleerd worden.

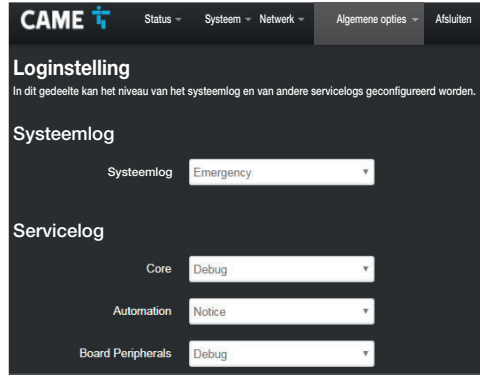

# [Loginstelling]

In het scherm kan het niveau van het systeemlog en van elk servicelog geconfigureerd worden.

De logs kunnen worden weergegeven en gedownload in het scherm [Status]-> [Systeemlog].

# Een installatie programmeren, configureren en beheren

Als het netwerk van het apparaat geconfigureerd is, kunnen apparaten die verbonden zijn met QBEMFSB2 / QBEMFSAC geconfigureerd, geprogrammeerd en bestuurd worden met behulp van de apps die voor Android- en iOS-apparatuur verkrijgbaar zijn.

APP SFTUP  $=$  App voor de programmering en configuratie van de installatie

 $AUTOMATION =$  App voor de besturing van de installatie

∍ag. 48 - Handelding **FA01587M49** - 04/2021 - © CAME S.p.A. - Vertaling van de originele instructies<br>De inhoud van dæe handleiding kan op elk ogenblik en zonder verpikching fot waarschuwing vooraf worden gewijzigd *De inhoud van deze handleiding kan op elk ogenblik en zonder verplichting tot waarschuwing vooraf worden gewijzigd. Pag. 48 - Handleiding FA01587M4B - 04/2021 - © CAME S.p.A.. - Vertaling van de originele instructies*

Normatieve verwijzingen. De fabrikant, CAME Spa, verklaart dat de in deze handleiding beschreven producten conform de richtlijn 2014/53/EU zijn. De volledige tekst van de EU-conformiteitsverklaring is beschikbaar op: www.came.com.

Ontmanteling en afvalverwerking. Vervuil het milieu niet: verwerk de verpakking en het apparaat aan het einde van zijn levensduur volgens de geldende normen in het land waarin het product is gebruikt. Op de recyclebare onderdelen staan het symbool en de code van het materiaal.

DE IN DEZE GEBRUIKSAANWIJ ZING VERMELDE GEGEVENS EN INFORMATIE KUNNEN OP ELK OGENBLIK EN ZONDER VERPLICHTING TOT WAARSCHUWING VOORAF WORDEN GEWIJZIGD. DE MATEN ZIJN, TENZIJ ANDERS VERMELD, IN MILLIMETERS.

# **PORTUGUÊS**

# Advertências gerais

• Leia atentamente as instruções antes de iniciar a instalação e de executar intervenções como especificado pelo fabricante. • A instalação, a programação, a colocação em funcionamento e a manutenção do produto devem ser realizadas apenas por pessoal técnico qualificado e com formação adequada, cumprindo a legislação aplicável, inclusive as normas sobre a prevenção de acidentes e a eliminação das embalagens. • Antes de realizar qualquer operação de manutenção, desligue o dispositivo da rede de alimentação. • O aparelho deve ser destinado unicamente ao uso para o qual foi expressamente concebido. • O fabricante não pode, em caso algum, ser considerado responsável por eventuais danos decorrentes de usos impróprios, errados e irracionais.

### Advertências relativas ao controlo remoto do dispositivo

Algumas funcionalidades da instalação podem ser controladas por smartphone/tablet, através das aplicações adequadas. • Para permitir o controlo remoto da instalação, é necessário que o dispositivo esteja ligado a uma rede doméstica com acesso à Internet. • O controlo remoto do dispositivo através de app implica o consumo de dados do smartphone/tablet e da rede doméstica; o custo resultante desse consumo fica a cargo do utilizador.

# Descrição

O QBEMFSB2 / QBEMFSAC dialoga com dispositivos de radio compatíveis e liga-se à Internet através de cabo LAN ou por Wi-Fi.

Os dispositivos ligados ao QBEMFSB2 / QBEMFSAC , depois de registados na CAME Cloud, podem ser comandados à distância por smartphone ou tablet, através da respetiva aplicação.

# Descrição das peças

- A Cabo LAN para a ligação do dispositivo a um router
- **Alimentador USB**
- <sup>6</sup>Botão
- **4** LED de sinalização
- **Conector para cabo LAN**
- **Conetor de alimentação**
- G LED azul que indica o estado de atividade do dispositivo

# Funcionamento dos LEDs

D Acendem-se cada vez que é detetada atividade nas redes: Verde - Wi-FiAmarelo - LAN

Vermelho - radiofrequência. Se o LED lampejar de forma regular (uma vez por segundo) significa que existem problemas na comunicação por radiofrequência.

G A luz azul intermitente indica que o dispositivo está em fase de configuração. A luz azul acesa fixa indica que o dispositivo está em funcionamento; esta sinalização pode ser desativada.

# Funcionamento do botão C

Se premido durante mais de 5 segundos, ativa/desativa a luz azul existente na base no dispositivo que indica que o dispositivo está em funcionamento.

Se premido durante mais de 30 segundos e libertado após o lampejo do LED vermelho, repõe as seguintes configurações:

LAN: IP (estático) = 192.168.1.80

Wi-Fi: Access Point (SSID: QBE\_0x0373xxxx) = 192.168.9.1

# Dados técnicos

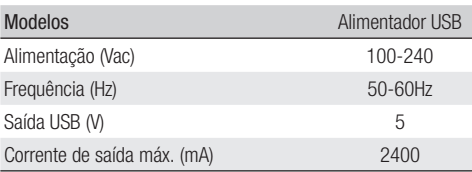

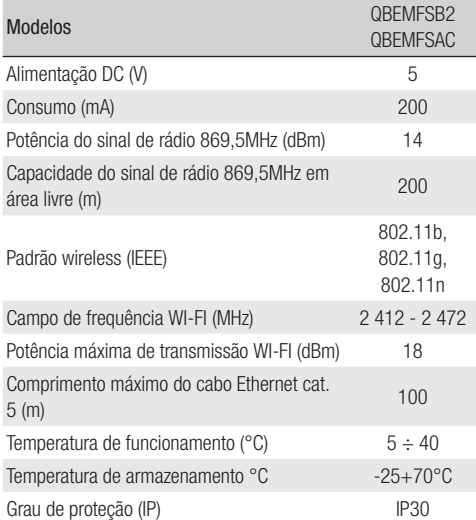

# Limites de emprego

### Número máximo de dispositivos controláveis

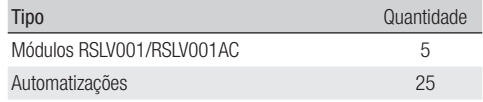

# Instalação

Coloque o dispositivo afastado de objetos metálicos que possam bloquear o sinal ou de dispositivos que gerem campos magnéticos.

Procure ter o mínimo de paredes possível entre o dispositivo e o router.

A configuração do dispositivo é efetuada através da interface **WER** 

O dispositivo pode ser utilizado sem ter de alterar a configuração predefinida. As configurações abaixo descritas são necessárias apenas se desejar alterar as configurações de rede.

# Acesso às páginas de configuração com ligação por cabo Ethernet

Ligue o dispositivo ao seu PC (router, switch) utilizando o cavo Ethernet fornecido.

Ligue o alimentador ao dispositivo e à rede elétrica.

O dispositivo assume automaticamente a configuração da rede à qual está ligado (DHCP).

# Acesso às páginas de configuração com ligação Wi-Fi

# O dispositivo gera a própria rede Wi-Fi.

Ligue o alimentador ao dispositivo e à rede elétrica.

Pesquise no seu PC (tablet, smartphone) a rede Wi-Fi gerada pelo dispositivo ((SSID: QBE\_0x0373xxxx).

Digite o endereço do dispositivo (192.168.9.1) na barra de endereços do navegador (Chrome, Firefox, Safari).

# CAME<sub>T</sub>

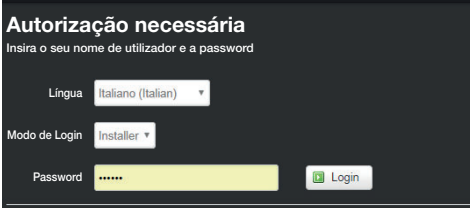

Selecione a opção de acesso [INSTALADOR] e digite a password a predefinida é "112233") para aceder às páginas de configuração.

 O acesso com as credenciais de "Utilizador" (password predefinida 123456) permite aceder às páginas a seguir descritas de forma simplificada.

M O acesso com as credenciais de "Administrador" está reservado ao pessoal qualificado para operações de manutenção extraordinária.

### CAME<sup><sup>1</sup>, Estado Sistema Rede Opções gerais Sair</sup> ResumoSistema ModeloCame OBE Automation 0-02730038 Número de série $0.1$  Versão do hardware Número de série 8680xA0400040 Número de série 869DxA0400040 3D33F05195B92470 Keycode 0.0.71 / Develop Versão do softwareVersão do firmware 0.00.013 3d 23h 30m 15c Tempo de atividade Ethernet Estado da rede是 Tipo: static Indirizzo: 192.168.93.118 lan Netmask: 255.255.255.0 Gateway: 192.168.93.254 **DNS 1-8888** Connesso: 3d 23h 29m 23s Wi-Fi Generic 802.11ban all SSID XIP93 RD AP Wireless Controller (radio0) 100% Modalità: Client Indirizzo: 192 168 93 189 Canale: 1 (2.412 GHz) **Bitrate: 1 Mbit/s** BSSID: EC:08:6B:81:98:4F

# [Estado]

# [Resumo]

O ecrã contém uma série de informações técnicas úteis para identificar as características do dispositivo e o estado da rede.

# [Log de sistema]

A secção permite criar ficheiros com os dados úteis ao serviço de assistência técnica para identificar as causas de eventuais anomalias do sistema.

# [Log do kernel]

A secção permite criar ficheiros com os dados úteis ao servico de assistência técnica para identificar as causas de eventuais anomalias do kernel.

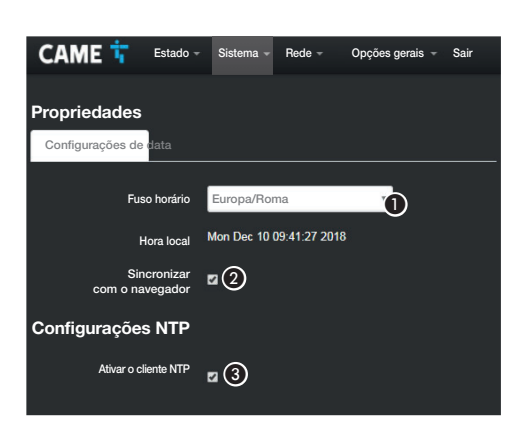

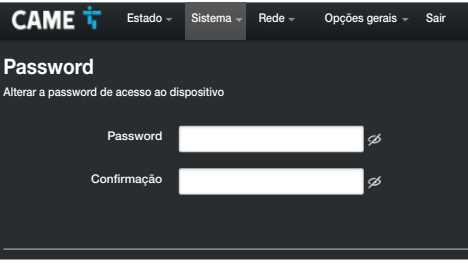

## **[Sistema]**

# **[Propriedades]**

### [Configuração de data]

A Escolha na lista o Continente - Estado/Cidade na qual está instalado o sistema.

B Sincronize a data e a hora com o navegador.

Com o cliente NTP ativo, indique neste campo o endereco/ endereços do servidor NTP através do qual o dispositivo sincronizará a data e hora.

# [Password]

Digite a nova password. A nova password substitui a utilizada para o acesso.

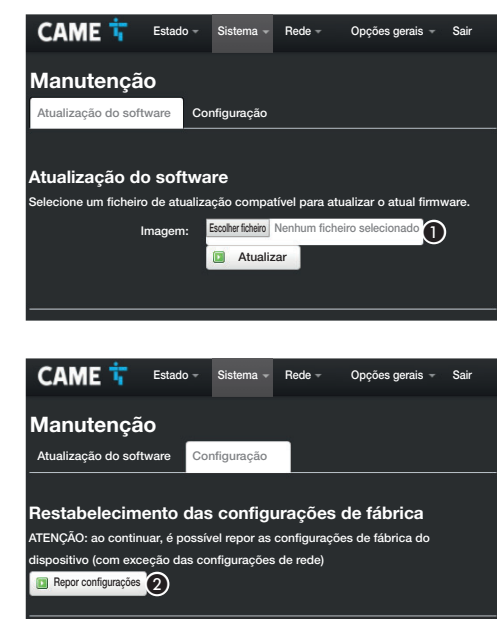

# **[Manutencão]**

[Atualização do software]

A Selecione o ficheiro que contém a atualização do software no seu computador e inicie a atualização.

### [Configuração]

 $\bullet$  Prima o botão para repor as configurações de fábrica. NOTA: Este reset não altera as configurações de rede configuradas no dispositivo.

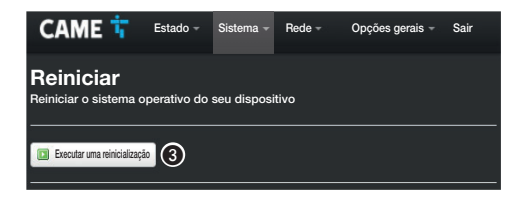

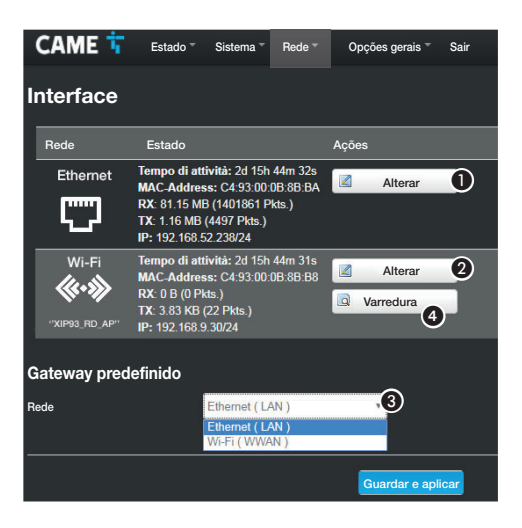

# **[Reiniciar]**

C Prima o botão para reiniciar o dispositivo.

# [Rede]

# **Interface]**

O ecrã permite visualizar as interfaces de rede ativas.

 $\bigcirc$  Prima o botão para alterar a configuração da ligação LAN (Ethernet).

 $\bullet$  Prima o botão para alterar a configuração da ligação WWAN (Wi-Fi).

C Indique se a ligação ao gateway ocorre através da rede Ethernet ou Wi-Fi.

4 Prima o botão para fazer uma varredura das redes disponíveis. Evite escolher a ligação ao gateway via Wi-Fi antes de ter configurado corretamente a ligação WWAN  $\bullet$ .

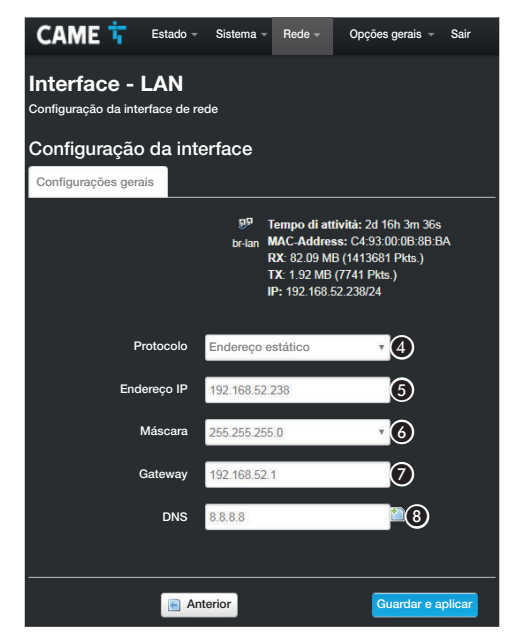

# Configuração da interface

**A configuração da interface WWAN (Wi-Fi) é análoga à da** rede LAN (Ethernet).

D Escolha o tipo de endereçamento entre Estático e DHCP.

# [Endereço estático]

O endereço IP do dispositivo é atribuído manualmente.

E Se decidiu utilizar um IP estático, digite o endereço IP do dispositivo, o qual deve pertencer à mesma subrede (subnet) do router e dos outros dispositivos ligados.

**6** Indique a máscara de rede (netmask) correta, se diferente da predefinida.

 $\bullet$  Indique o gateway predefinido para a rede correspondente.

 $\bigcirc$  Insira um endereco de DNS válido para ativar a ligação CAMEConnect (por ex. 8.8.8.8).

### [DHCP]

O endereço IP do dispositivo é atribuído pelo servidor DHCP; se não houverem necessidades específicas, com esta modalidade é possível prosseguir com a configuração sem inserir dados adicionais.

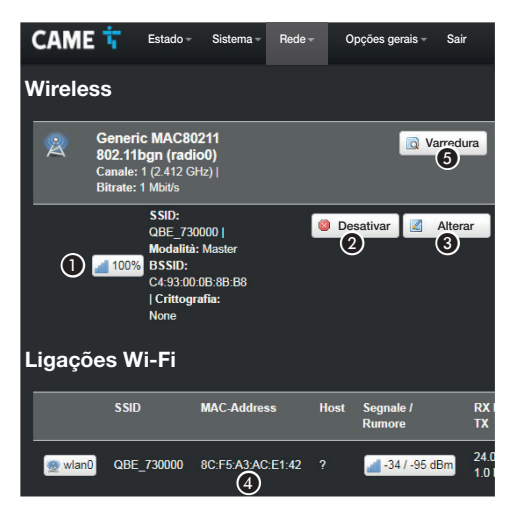

# [Wi-Fi]

O dispositivo pode funcionar em duas modalidades.

# Modalidade master (Access Point)

O dispositivo gera a própria rede Wi-Fi.

A Características da rede Wi-Fi gerada pelo dispositivo.

B Prima o botão para desativar a rete Wi-Fi.

C Prima o botão para alterar as características da rede Wi-Fi gerada pelo dispositivo.

D Endereço MAC de dispositivos eventualmente ligados à rede Wi-Fi gerada pelo dispositivo.

# Modalidade slave (Client)

O dispositivo liga-se a um router Wi-Fi que funciona como master. E Prima o botão para fazer uma varredura das redes disponíveis.

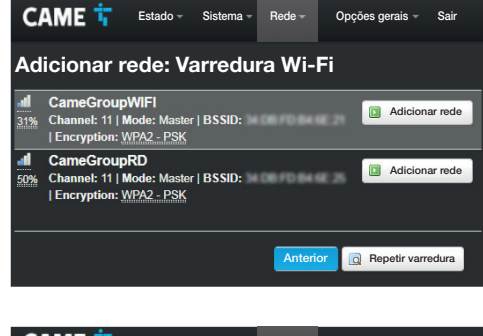

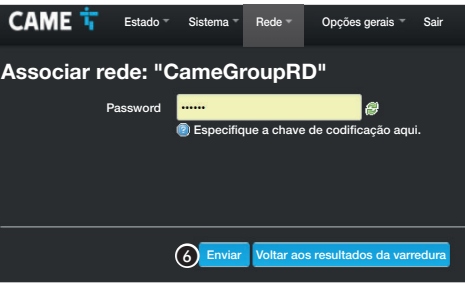

### Varredura de redes Wi-Fi

O ecrã apresenta as redes detetadas. Selecione uma rede para efetuar a ligação.

### Associação de rede Wi-FI

Caso a rede esteja protegida, é necessário introduzir a password da rede Wi-Fi para ter acesso.

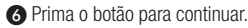

### CAME T Estado - Sistema - Rede - Opções gerais - Sair

### Rede wireless: Master "QBE" (wlan0)

A secção Configuração do dispositivo gere as configurações físicas da interface rádio, tais como o canal, a potência de transmissão, a largura de banda. As configurações de rede como a criptografia ou a modalidade de funcionamento estão agrupadas na secção Configuração da interface.

### Configuração do dispositivo

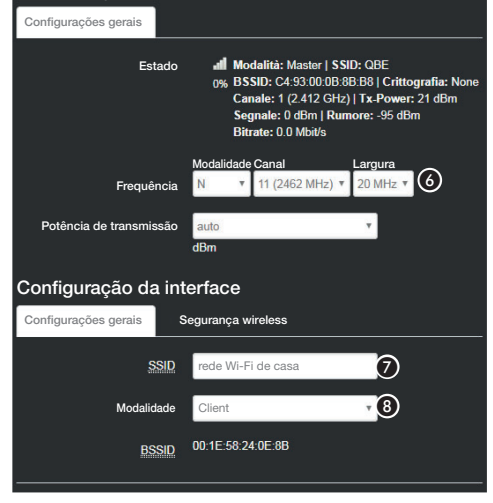

### Alteração das características da rede Wi-Fi gerada pelo dispositivo

**6** Se necessário, altere a frequência e potência de transmissão

G Atribua um nome (SSID) ao dispositivo.

 $\bigcirc$  Configure a modalidade de funcionamento do dispositivo.

ACCESS Point - O dispositivo gera a própria rede Wi-Fi Client - O dispositivo liga-se a uma rede Wi-Fi existente

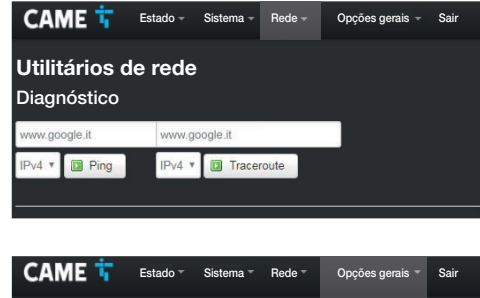

# [Utilitários de rede] [Diagnóstico]

O ecrã permite verificar o estado da ligação.

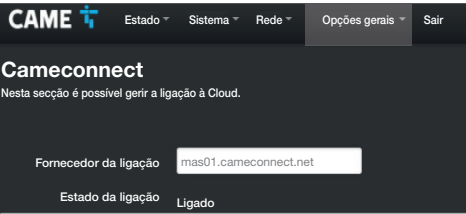

# [Opções gerais]

### [Cameconnect]

O ecrã permite ativar/desativar a ligação ao CAMEConnect e verificar o estado da ligação.

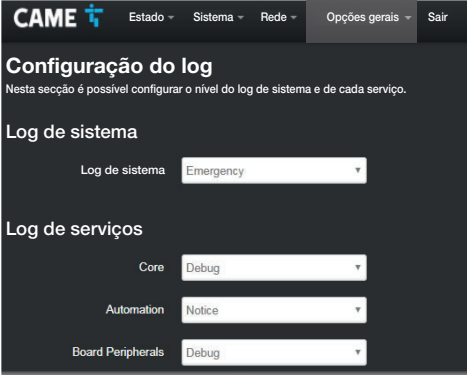

# [Configuração do log]

O ecrã permite configurar o nível do log de sistema e de cada log de serviços.

A visualização e a transferência dos logs podem ser executadas no ecrã [Estado]-> [Log de sistema].

# Programar, configurar e gerir uma instalação

Depois de efetuada a configuração de rede do dispositivo, é possível configurar, programar e controlar dispositivos ligados ao QBEMFSB2 / QBEMFSAC , utilizando as aplicações disponíveis para Android e iOS.

 $APP$  SETUP = Aplicação para a programação e configuração da instalação

AUTOMATION = Aplicação para o controlo da instalação

Referências de normas técnicas. O fabricante, a CAME Spa, declara que os produtos descritos neste manual respeitam a Diretiva 2014/53/UE. O texto completo da declaração de conformidade UE encontra-se disponível no endereço: www.came.com.

Desmantelamento e eliminação. Não abandone a embalagem e o dispositivo no meio ambiente no fim do seu ciclo de vida, mas elimine-os de acordo com as normas aplicáveis no país em que o produto é utilizado. Os componentes recicláveis apresentam o símbolo e a sigla do material.

OS DADOS E AS INFORMAÇÕES INDICADOS NESTE MANUAL DEVEM SER CONSIDERADOS SUSCETÍVEIS DE ALTERAÇÕES A QUALQUER MOMENTO E SEM OBRIGAÇÃO DE PRÉVIO AVISO. SE NÃO FOR DIVERSAMENTE INDICADO, AS MEDIDAS SÃO EM MILÍMETROS.

# **CAME T**

**CAME,COM** 

### CAME S.p.A.

Via Martiri Della Libertà, 15 31030 Dosson di Casier - Treviso - Italy tel. (+39) 0422 4940 - fax. (+39) 0422 4941